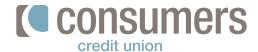

## How to set up external transfers

Follow these steps to set up a transfer to or from an account at a different financial institution in our Online Banking. An external account must be set up in Online Banking first in order to use this feature. Money being moved to or from an external account can take between 2-5 business days to process.

Log in to Online Banking and click
 Move Money.

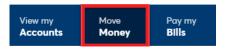

- 2. In the **New Transfer** window:
  - Choose the account to transfer From.
  - · Choose the account to transfer **To.**
  - Enter the **amount** you want to transfer.
  - Choose when the transfer will occur.
     You can set it up as a recurring transfer.
  - Enter in a **memo** (if applicable).

From:

To:

MSUFCU - Checking Account

\*7781 

Bills Checking

5144.92

Amount

\$ 0.00

Cocurs

As soon as possible

To:

\$ 2511

When

7231/2020

Furth will be withfultown on 1/2/2020 of mole maintaile in the larger occurs by 1/2/2020

The larger occurs by 1/2/2020

The larger occurs by 1/2/2020

The larger occurs by 1/2/2020

The larger occurs by 1/2/2020

The larger occurs by 1/2/2020

The larger occurs by 1/2/2020

The larger occurs by 1/2/2020

The larger occurs by 1/2/2020

The larger occurs by 1/2/2020

The larger occurs by 1/2/2020

The larger occurs by 1/2/2020

The larger occurs by 1/2/2020

The larger occurs by 1/2/2020

The larger occurs by 1/2/2020

The larger occurs by 1/2/2020

The larger occurs by 1/2/2020

The larger occurs by 1/2/2020

The larger occurs by 1/2/2020

The larger occurs by 1/2/2020

The larger occurs by 1/2/2020

The larger occurs by 1/2/2020

The larger occurs by 1/2/2020

The larger occurs by 1/2/2020

The larger occurs by 1/2/2020

The larger occurs by 1/2/2020

The larger occurs by 1/2/2020

The larger occurs by 1/2/2020

The larger occurs by 1/2/2020

The larger occurs by 1/2/2020

The larger occurs by 1/2/2020

The larger occurs by 1/2/2020

The larger occurs by 1/2/2020

The larger occurs by 1/2/2020

The larger occurs by 1/2/2020

The larger occurs by 1/2/2020

The larger occurs by 1/2/2020

The larger occurs by 1/2/2020

The larger occurs by 1/2/2020

The larger occurs by 1/2/2020

The larger occurs by 1/2/2020

The larger occurs by 1/2/2020

The larger occurs by 1/2/2020

The larger occurs by 1/2/2020

The larger occurs by 1/2/2020

The larger occurs by 1/2/2020

The larger occurs by 1/2/2020

The larger occurs by 1/2/2020

The larger occurs by 1/2/2020

The larger occurs by 1/2/2020

The larger occurs by 1/2/2020

The larger occurs by 1/2/2020

The larger occurs by 1/2/2020

The larger occurs by 1/2/2020

The larger occurs by 1/2/2020

The larger occurs by 1/2/2020

The larger occurs by 1/2/2020

The larger occurs by 1/2/2020

The larger occurs by 1/2/2020

The larger

- 3. Click **Review.**
- 4.
  If all the information is correct, click
  Confirm. If not, click Edit to make any
  necessary changes or Cancel altogether.
- **5.** A confirmation screen will appear.

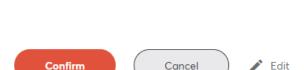

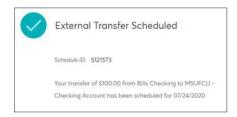

Review